## **Instructions for Transit Insignia Renewal**

1. Please login to NJ ABC POSSE and begin the process.

Main Menu | Product / Brand Registration | My Profile | Help Videos | Sign Out

## **Welcome to Online ABC!**

2. From your Main Menu scroll down to the section My Approved Permits:

## **MY APPROVED PERMITS**

See below for a list of your approved Liquor permits.

\*\*\*All insignias have been consolidated into one permit for renewal purposes.

3. Click on the RENEW Button to the right of the Transit Insignia permit you wish to renew.

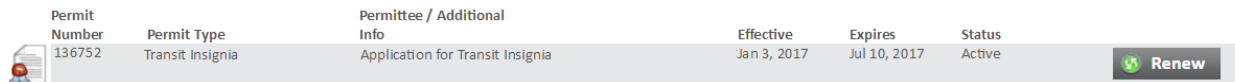

4. The existing vehicles associated to the permit which have a current insignia will be displayed.

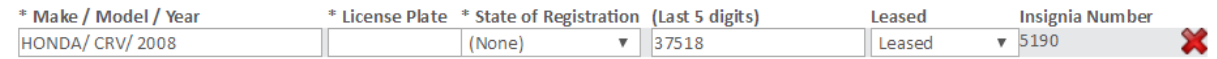

- You will also have the option to add and/or remove vehicles.
- To renew a vehicle, leave the vehicle information in place. \*\***Vehicle license plate and State of registration are now required**. You will need to enter that information.

```
* License Plate * State of Registration
Example Plate NJ
                                  ▼.
```
To remove a vehicle, click on the red X at the end of the vehicle row to be removed.

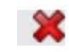

 To add a new vehicle, click on the New Vehicle button and enter the required information for that vehicle in the popup box. You may add as many vehicles as you need to by clicking on the New Vehicle button for each vehicle.

New Vehicle

Posse will guide you the rest of the way to the Pay Fees and Submit the renewal application.